## Payment Gateway Flow

We have below few steps to follow for Neutro payment integration with Magento 2 using this extension.

**Step 1:** After a payment gateway has been installed by the shop owner need to create or login from **[Neutro](https://app.neutro.net/#/merchant/new)** website to get there website specific API key.

**Step 2:** Once shop owner get there API Key from Neutro, then need to login in Magento backend and they will found extension configurations under **Stores >> Configurations >> Sales >> Payment Methods >> Neutro Payment** as per below screenshot:

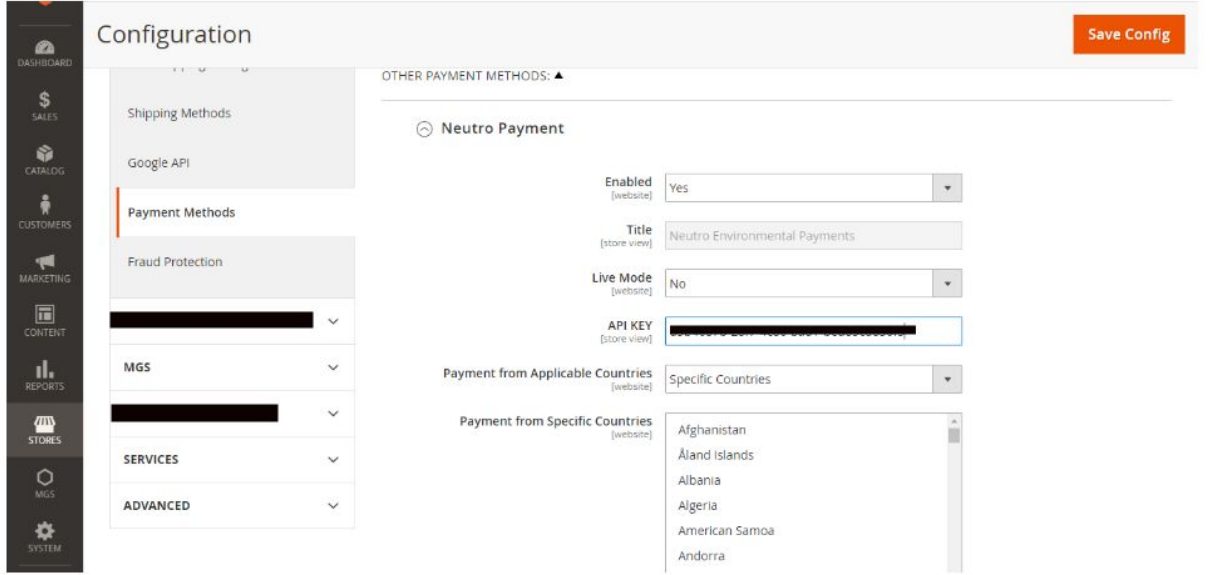

**Step 3:** Shop admin will fill all required information on magento 2 backend as per step #2. If they want to run test/sandbox payment they can select Live Mode to "**NO**" and for production it will get set **Yes**. Please make sure for test/sandbox API key would be for testing process only and you need to put your production API key when you will goes Live/Production for real transaction.

## **SANDBOX:**

**Live Mode :** set **NO Test API Key:** d5b4687b-28f7-4c86-bad1-bed85cd830f5 **For the Test NatWest bank account number to use:** 123456789012 **PRODUCTION / Live: Live Mode :** set **YES API Key:** Merchant API key which will get from there Neutro account.

**Note: we have created below test API key for Magento testing with whitelist host : magento.local and they can do use below API Key and set Mode to "Live":** API KEY: d331bc3b-75a7-44b8-976b-60db57fd662e

**Step 4:** When customer will come on storefront and move forward to purchase with add to cart item(s) and when comes on Checkout page, they can see new **Nuetro** payment method visible for payment process.

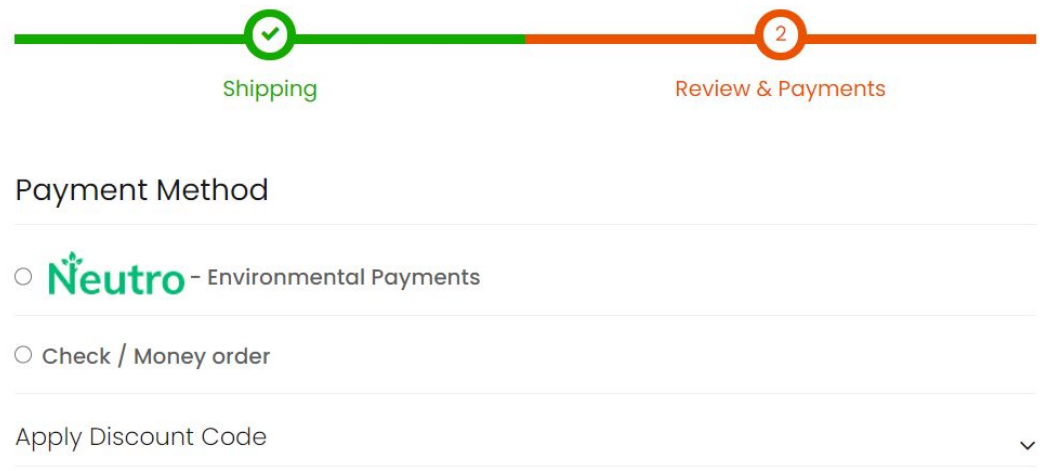

**Step 5:** So if customer will select above payment method and move further payment process than they will be redirect on **Neutro payment** page for payment processing. Using this option will lead to the Neutro web app where you choose your bank.

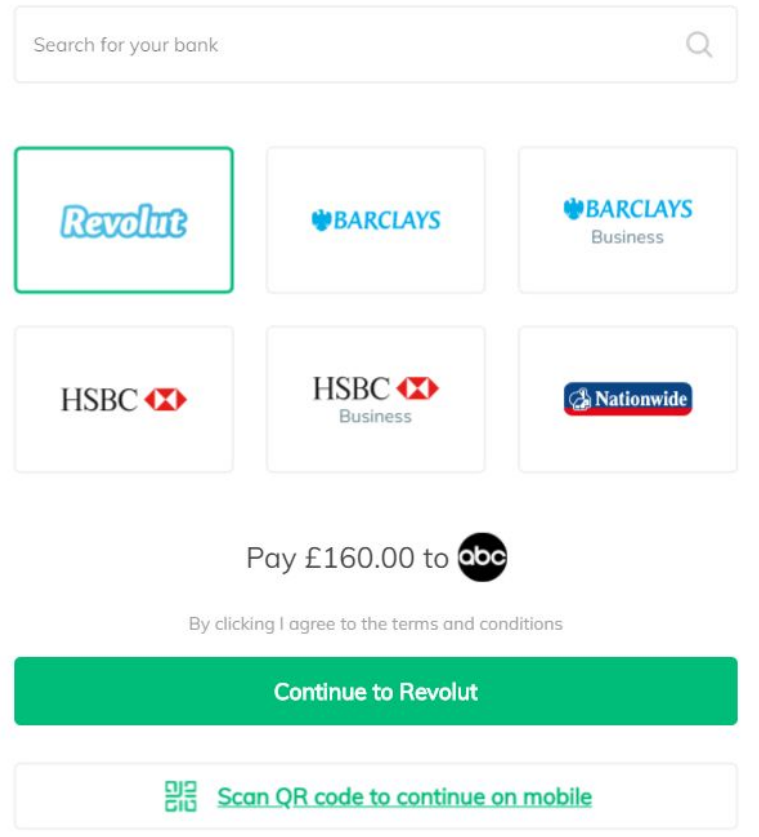

After clicking Continue, the user will be redirected to his bank's web site (or app if installed on the device), where he will log in and confirm the bank transfer. The exact flow will depend on the user's bank.

If the merchant has not yet been confirmed and passed KYC, any choice of bank will lead to the NatWest sandbox.

To log in, use the Customer number '123456789012'

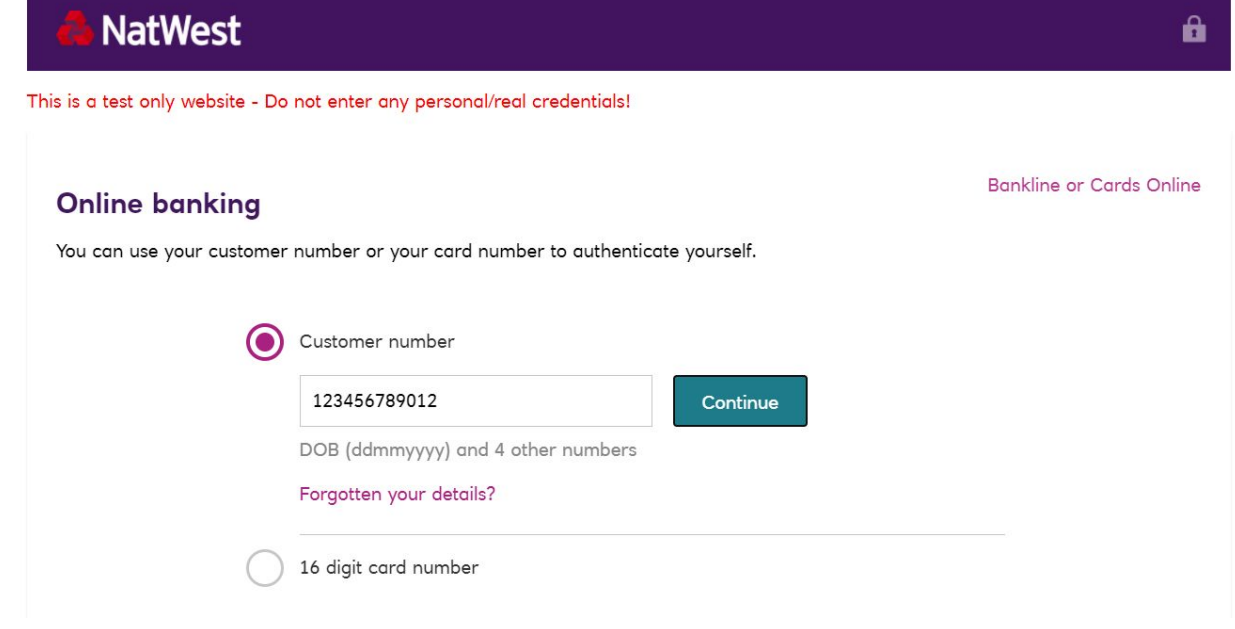

Then enter the pin. Each box will have a number above it indicating what the correct pin number.

Select which account you want to pay from and confirm the payment. Debit Account - NatWest - Rich Savings Account - NatWest -**Rich** £994,997,152.27 £956,922,838.32 Select account Select account From Your bank account To **Test Merchant Ltd** 12312312341234 £ 160.00 Payment amount The exchange quote is based on our currency exchange rate. If this changes when your payment is made the payment cost will also change. Confirm payment Cancel payment

You will then be rerouted back to the Neutro payment confirmation page and automatically rerouted back to the shop's order confirmation page.

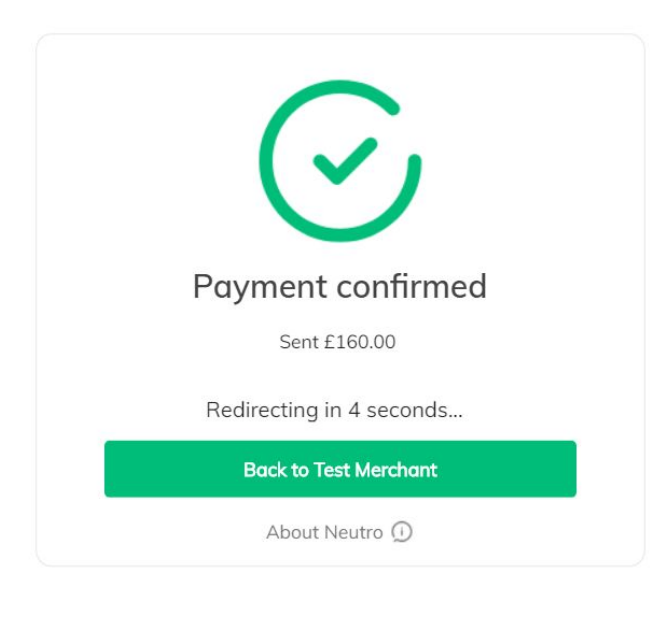

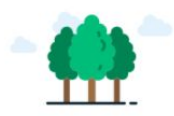

Your purchase helped save the planet.

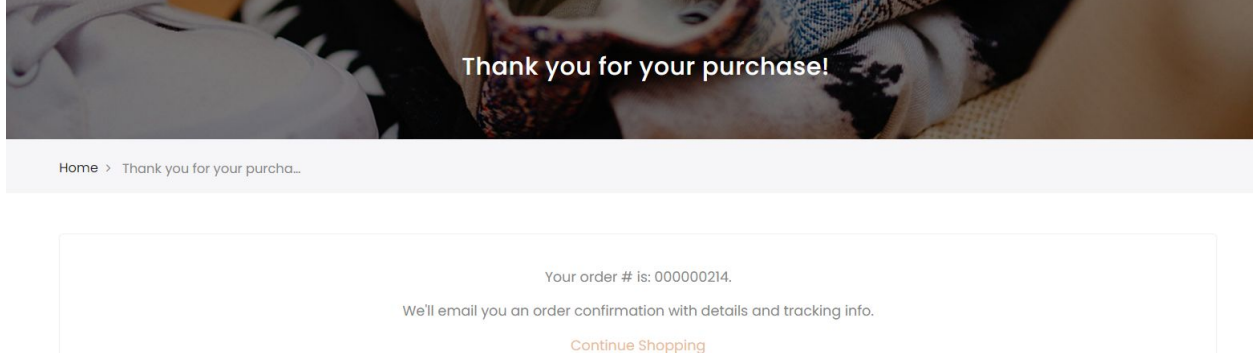

Thank you for using Neutro.